# **Configure Internet Group Management Protocol (IGMP) Snooping on the 200/300 Series Managed Switches**

# **Objective**

Internet Group Management Protocol (IGMP) is a protocol designed for multicast purposes. With IGMP, you can establish group memberships between different users within a network. IGMP is mainly used for multimedia streaming, such as video-chat, between different users (one-to-many users or many-to-many users) in a network. Snooping, on the other hand, is the term used when a third party in a communication listens or observes the current connection data traffic. Therefore, IGMP Snooping is a process that listens specifically to multicast traffic. By default, the 300 Series Managed Switches forwards all multicast frames to all the ports that are assigned to a specific VLAN. This behavior is insecure and the multicast frames could end up in the wrong place. You can enable IGMP Snooping to forward multicast traffic to only already registered multicast clients on specific ports of the switch. This way, the multicast frames are only forwarded to a specific multicast client within a VLAN instead of to all the users in that VLAN.

The objective of this document is to show you how to configure IGMP Snooping on the 200/300 Series Managed Switches.

# **Applicable Devices**

• SF/SG 200 and SF/SG 300 Series Managed Switches

## **Software Version**

• 1.3.0.62

### **Enable Bridge Multicast**

In order for IGMP Snooping to work, Bridge Multicast must be enabled.

Step 1. Log in to the web configuration utility and choose **Multicast > Properties**. The Properties page opens:

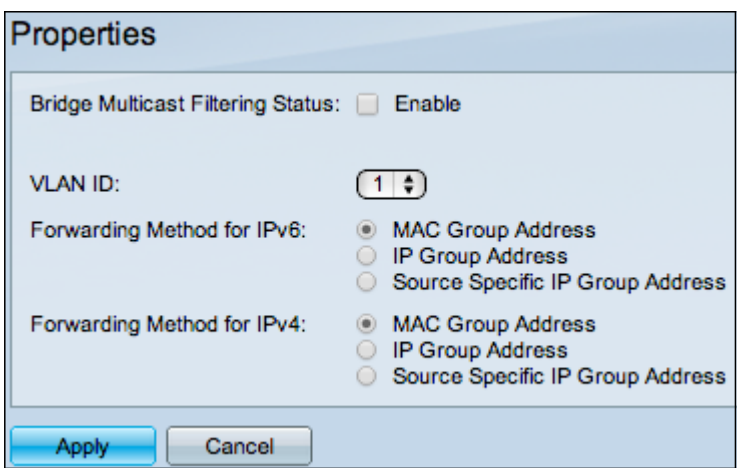

Step 2. In the Bridge Multicast Filtering Status field, check the **Enable** check box.

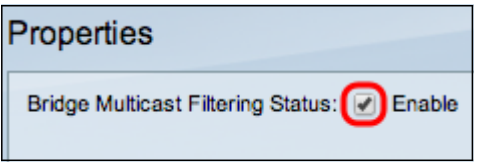

Step 3. Click **Apply**.

**Note**: For more information on how to configure multicast properties, refer to the article Multicast Properties Configuration on 200/300 Series Managed Switches.

## **Configure IGMP Snooping**

#### **Configure IGMP Snooping on a Single VLAN**

Step 1. Log in to the web configuration utility and choose **Multicast > IGMP Snooping**. The IGMP Snooping page opens:

Step 2. In the IGMP Snooping Status field, check the **Enable** check box to start IGMP Snooping globally.

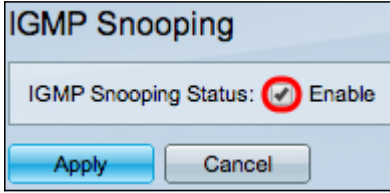

Step 3. Click **Apply**.

Step 4. Click the radio button that corresponds to the VLAN entry you want to apply IGMP Snooping, and then click **Edit**.

The Edit IGMP Snooping window appears:

Step 5. In the IGMP Snooping Status field, check the **Enable** check box. This option monitors the traffic to determine which hosts requested multicast traffic.

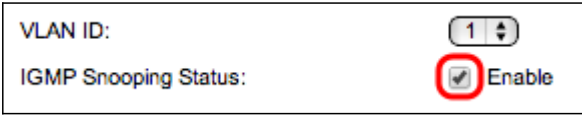

Step 6. In the MRouter Ports Auto Learn field, check the **Enable** check box. This option automatically learns the ports to which the MRouter is connected. An MRouter is a router designed to properly route multicast packets.

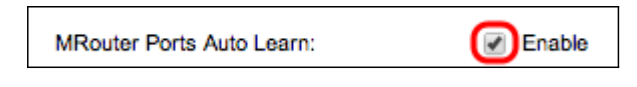

Step 7. In the Query Robustness field, enter the number of queries the switch performs to connect to a host. If no response is received, the switch deletes the host information.

Step 8. In the Query Interval field, enter the time interval between sent query messages.

Step 9. In the Query Max Response Interval field, enter the time (in seconds) a host replies with a report.

Step 10. In the Last Member Query Counter field, click one of the following:

• Use Default — This option uses the default number of IGMP Group-Specific queries to be sent before the switch assumes there are no more members in the group.

• User Defined — This option lets you enter a specific number of IGMP Group-Specific queries to be sent before the switch assumes there are no more members in the group.

Step 11. In the Last Member Query Interval field, enter the Maximum Response Delay used in case the switch cannot read the Max Response Interval value from group-specific queries.

Step 12. In the Immediate Leave field, check the **Enable** check box to quickly block a multicast stream that was sent to a member port in the case that an IGMP Group Leave message is received.

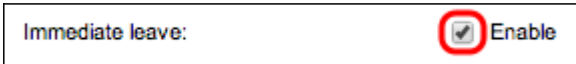

Step 13. In the IGMP Querier Status field, check the **Enable** check box to enable IGMP Querier.

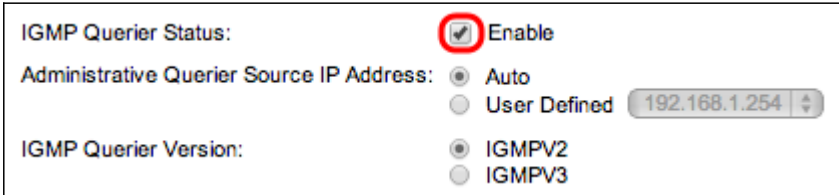

Step 14. In the Administrative Querier Source IP Address field, click one of the following radio buttons:

- Auto This option chooses the management IP address.
- User Defined This option lets you choose an IP address of your choice from the dropdown list.

Step 15. In the IGMP Querier Version field, click **IGMPV3** if the VLAN has switches or multicast routers that perform source-specific IP multicast forwarding; otherwise, click **IGMPV2**.

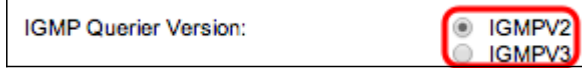

**Note**: The information on the right side of the Edit IGMP Snooping window displays the current IGMP configuration.

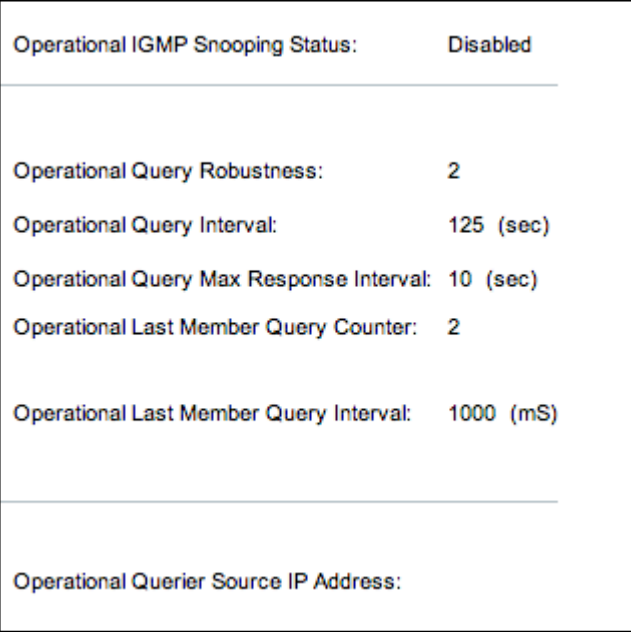

The following information is displayed:

- Operational IGMP Status The current IGMP status of the chosen VLAN.
- Operational Query Robustness The current Query Robustness value of the chosen VI AN.
- Operational Query Interval The current Query Interval value of the chosen VLAN.
- Operational Query Max Response Interval The current Query Max Response Interval value of the chosen VLAN.
- Operational Last Member Response Interval The Last Member Response Interval value of the chosen VLAN.
- Operational Last Member Query Counter The Last Member Query Counter value of the chosen VLAN.
- Operational Last Member Query Interval The Last Member Query Interval value of the chosen VI AN.
- Operational Querier Source IP Address The current Querier Source IP Address of the chosen VLAN.

Step 16. Click **Apply**.

#### **Configure IGMP Snooping on Multiple VLANs**

This section explains how to apply the IGMP Snooping configuration of a specific VLAN to multiple VLANs.

Step 1. Log in to the web configuration utility and choose **Multicast > IGMP Snooping**. The IGMP Snooping page opens.

Step 2. Click the radio button of the VLAN entry with the IGMP snooping configuration that you want to apply to other VLANs.

Step 3. Click **Copy Settings**. The Copy Settings window appears.

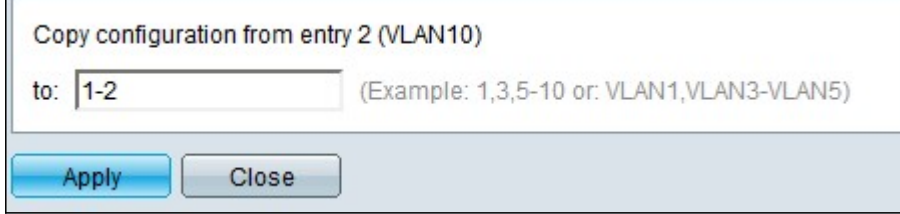

Step 4. In the field provided, enter the VLANs you want to apply the IGMP snooping configuration of the previously chosen VLAN. You can enter each VLAN or a range of VLANs based on their entry number from the IGMP Snooping Table, such as 1, 2 or 1-2, or with their VLAN ID, such as VLAN1, VLAN2 or VLAN1-VLAN2.

Step 5. Click **Apply**.